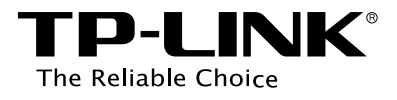

## **Configuration Guide**

## **Managing VLAN-VPN**

T2500/T2600G/T2700G/T3700G Series Switches

## **CONTENTS**

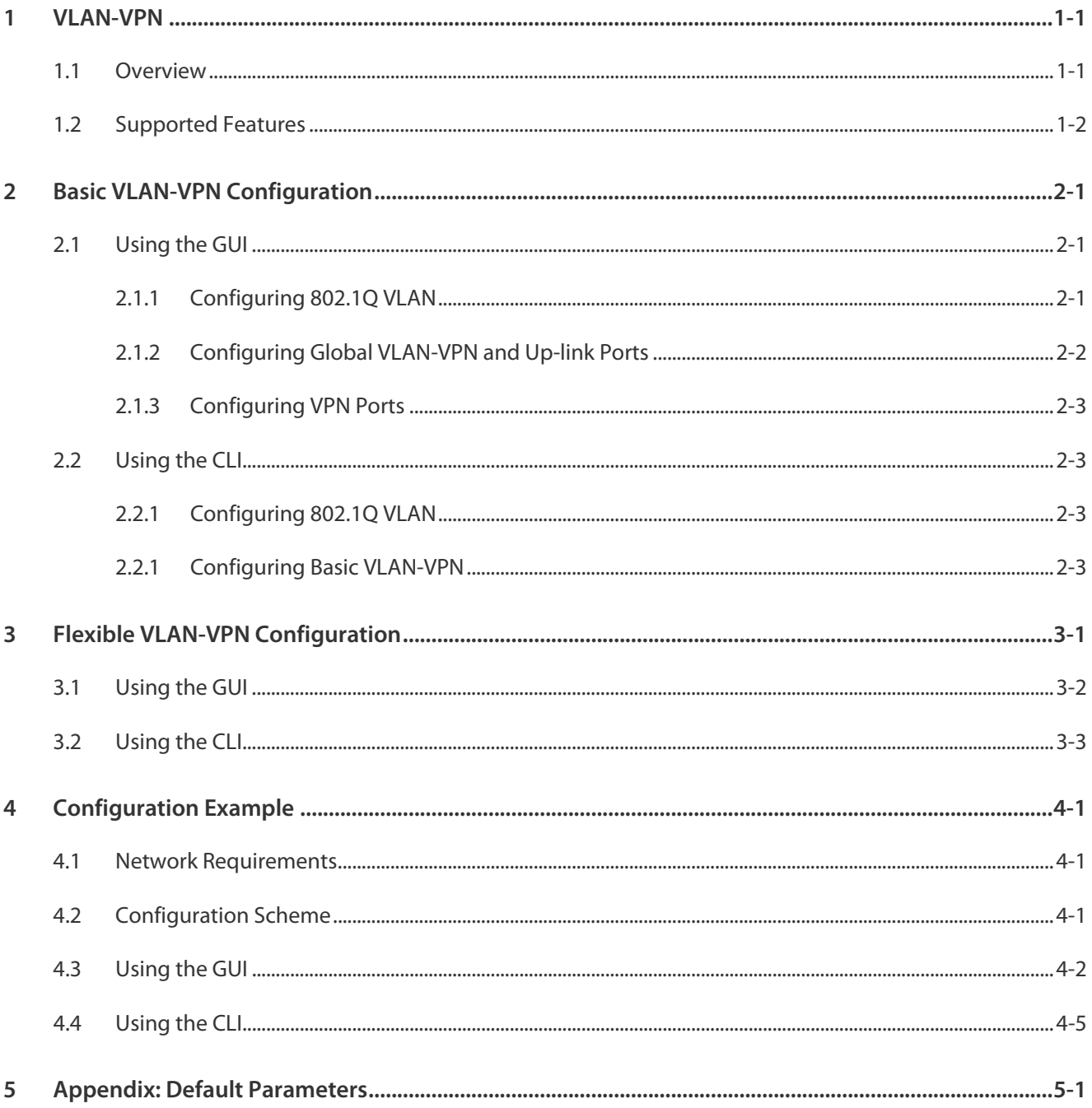

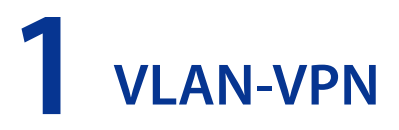

## <span id="page-2-0"></span>**1.1 Overview**

VLAN-VPN (Virtual Private Network) is an easy-to-implement layer 2 VLAN technology, and it is usually deployed at the edge of the ISP (Internet Service Provider) network.

With VLAN-VPN, when forwarding packets from the customer network to the ISP network, the switch tags the packets with outer VLAN tags. Thus, packets can be transmitted through ISP networks with double VLAN tags. In the ISP network, packets are forwarded according to the outer VLAN tag (VLAN tag of the ISP network), while the inner VLAN tag is treated as part of the payload. When forwarding packets from the ISP network to the customer network, the switch remove the outer VLAN tag of the packets. Thus, packets are forwarded according to the inner VLAN tag (VLAN tag of the customer network) in the customer network.

Figure 1-1 shows the typical application scenario of VLAN-VPN. To realize the communication between two customer VLANs across the ISP network, you can configure VLAN-VPN at the ISP edge switches to allow packets from customer VLAN 100 and VLAN 200 to be forwarded through the ISP network with the outer tag of VLAN 1050.

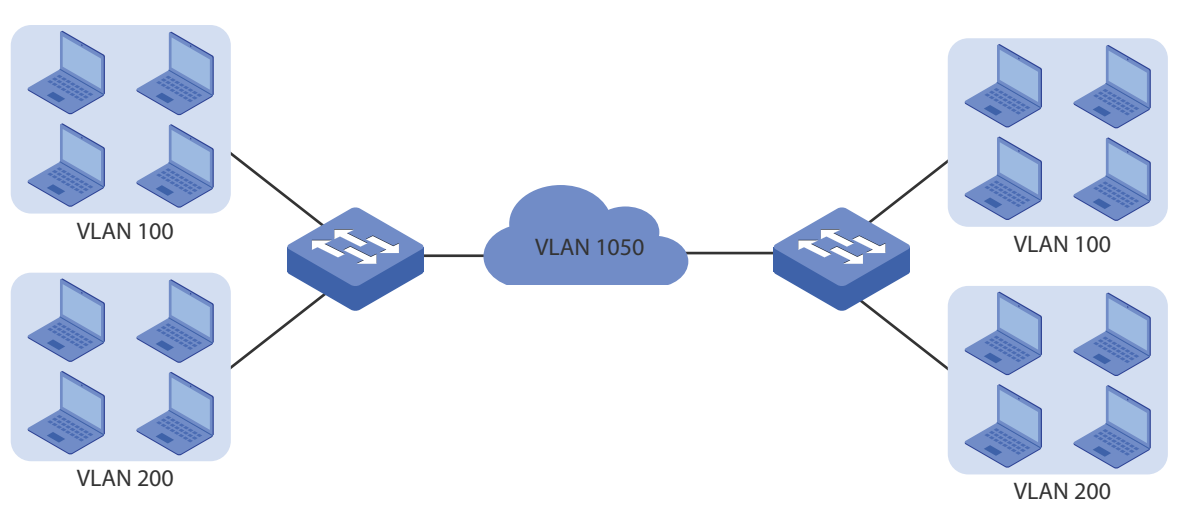

**Figure 1-1 Application Scenario of VLAN-VPN**

#### <span id="page-3-0"></span> $1.2$ **1.2 Supported Features**

The VLAN-VPN function includes: basic VLAN-VPN and flexible VLAN-VPN (VPN mapping).

#### Basic VLAN-VPN

All packets from customer VLANs are encapsulated with the same VLAN tag of the ISP network, and sent to the ISP network. Additionally, you can set the TPID (Tag Protocol Identifier) of to-besent packets for compatibility with devices in the ISP network.

#### Flexible VLAN-VPN

You can configure different VLANs in the customer network to map to different VLANs in the ISP network. When the switch receives a customer VLAN tagged packet, the switch will encapsulate the packet with the corresponding VLAN tag of the ISP network and forward it; when an untagged packet arrives, the switch will tag it with the default VLAN tag of the receiving port.

## **2 Basic VLAN-VPN Configuration**

<span id="page-4-0"></span>To complete the basic VLAN-VPN configuration, follow these steps:

- 1) Configure 802.1Q VLAN.
- 2) Configure VPN up-link ports and VPN ports.
- 3) Enable VLAN-VPN globally.

#### Configuration Guidelines

The TPID preset by the switch is 0x8100. If devices in the ISP network do not support the value, you should change it to ensure VLAN-VPN packets sent to the ISP network can be recognized and forwarded by devices of other manufacturers.

## **2.1 Using the GUI**

### 2.1.1 Configuring 802.1Q VLAN

Before configuring VLAN-VPN, set the link type of ports according to network requirements, and create an 802.1Q VLAN as ISP network VLAN and an 802.1Q VLAN as customer network VLAN. Add ports connecting the customer network to the customer network VLAN; add ports connecting the customer network and ports connecting the ISP network to the ISP network VLAN.

For details, refer to *Managing 802.1Q VLAN.*

## <span id="page-5-0"></span>2.1.2 Configuring Global VLAN-VPN and Up-link Ports

Choose the menu **VLAN > VLAN-VPN > VPN Config** to load the following page.

#### **Figure 2-1 Global VPN Configuration**

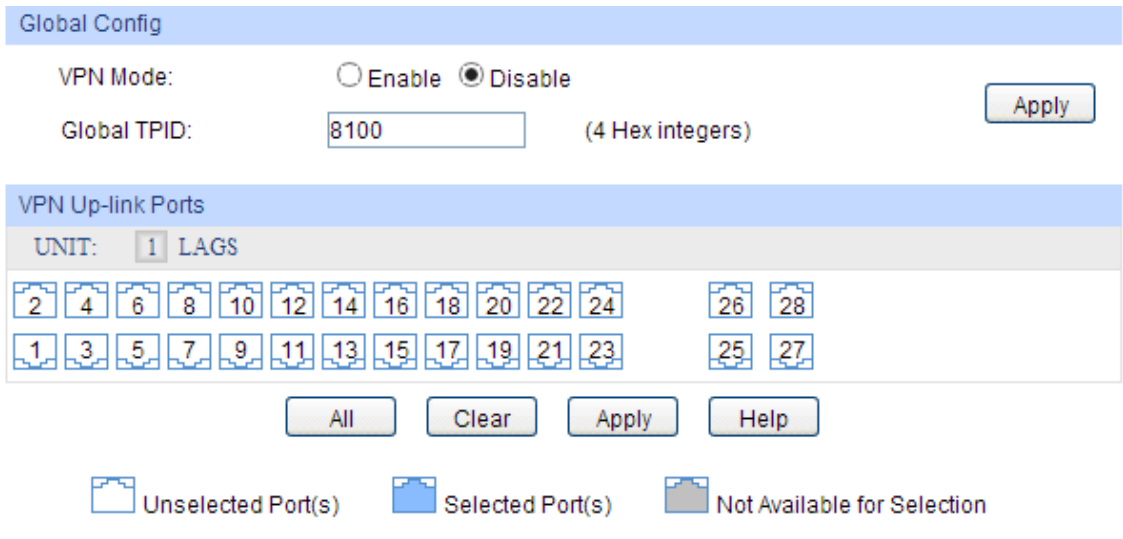

Follow these steps to configure the global VLAN-VPN parameters and up-link ports:

1) In the **Global Config** section, enable VPN mode in the Global Config section, modify the TPID value for compatibility with devices in the ISP network, and click **Apply**.

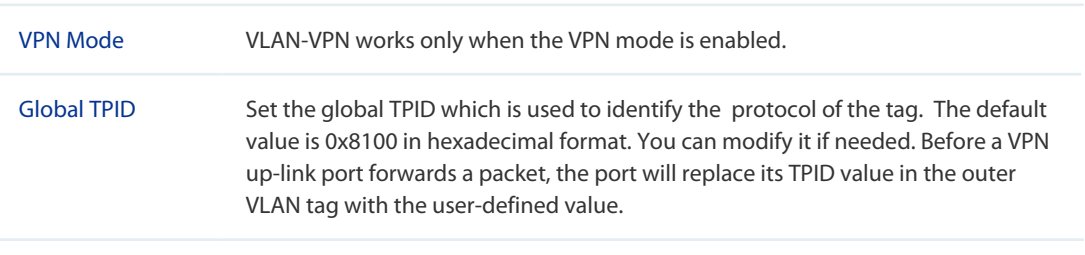

2) In the **VPN Up-link Ports** section, set ports that are connected to the ISP network as VPN up-link ports. Click **Apply**.

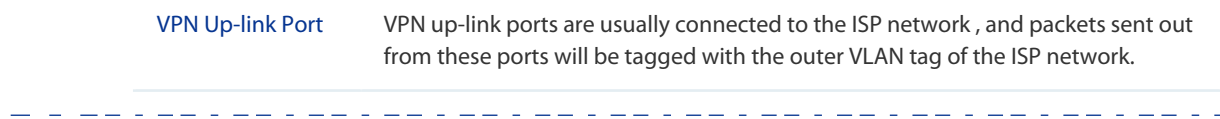

### Note:

For T2600G series switches, the member pot of an LAG (Link Aggregation Group) follows the configuration of the LAG but not its own. The configurations of the port can take effect only after it leaves the LAG.

. . . . . . . . . . . . . . . . . .

## <span id="page-6-0"></span>2.1.3 Configuring VPN Ports

Choose the menu **VLAN > VLAN-VPN > Port Enable** to load the following page.

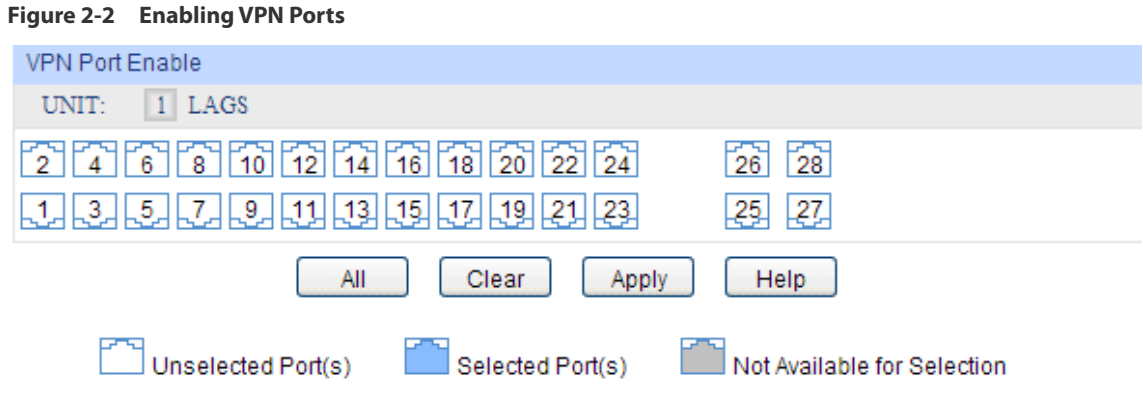

Follow these steps to configure VPN ports:

Select ports that are connected to the customer network and click **Apply** to enable the VLAN-VPN feature on the selected ports.

الوابط مواطنات المارك

VPN Port VPN ports are usually connected to the customer network.

#### Note:

For T2600G series switches, the member pot of an LAG follows the configuration of the LAG but not its own. The configurations of the port can take effect only after it leaves the LAG.

## **2.2 Using the CLI**

## 2.2.1 Configuring 802.1Q VLAN

Before configuring VLAN-VPN, set the link type of ports according to network requirements, and create an 802.1Q VLAN as ISP network VLAN and an 802.1Q VLAN as customer network VLAN. Add ports connecting the customer network to the customer network VLAN; add ports connecting the customer network and ports connecting the ISP network to the ISP network VLAN.

For details, refer to *Managing 802.1Q VLAN.*

### 2.2.1 Configuring Basic VLAN-VPN

Follow these steps to configure basic VLAN-VPN:

Step 1 **configure**

Enter global configuration mode.

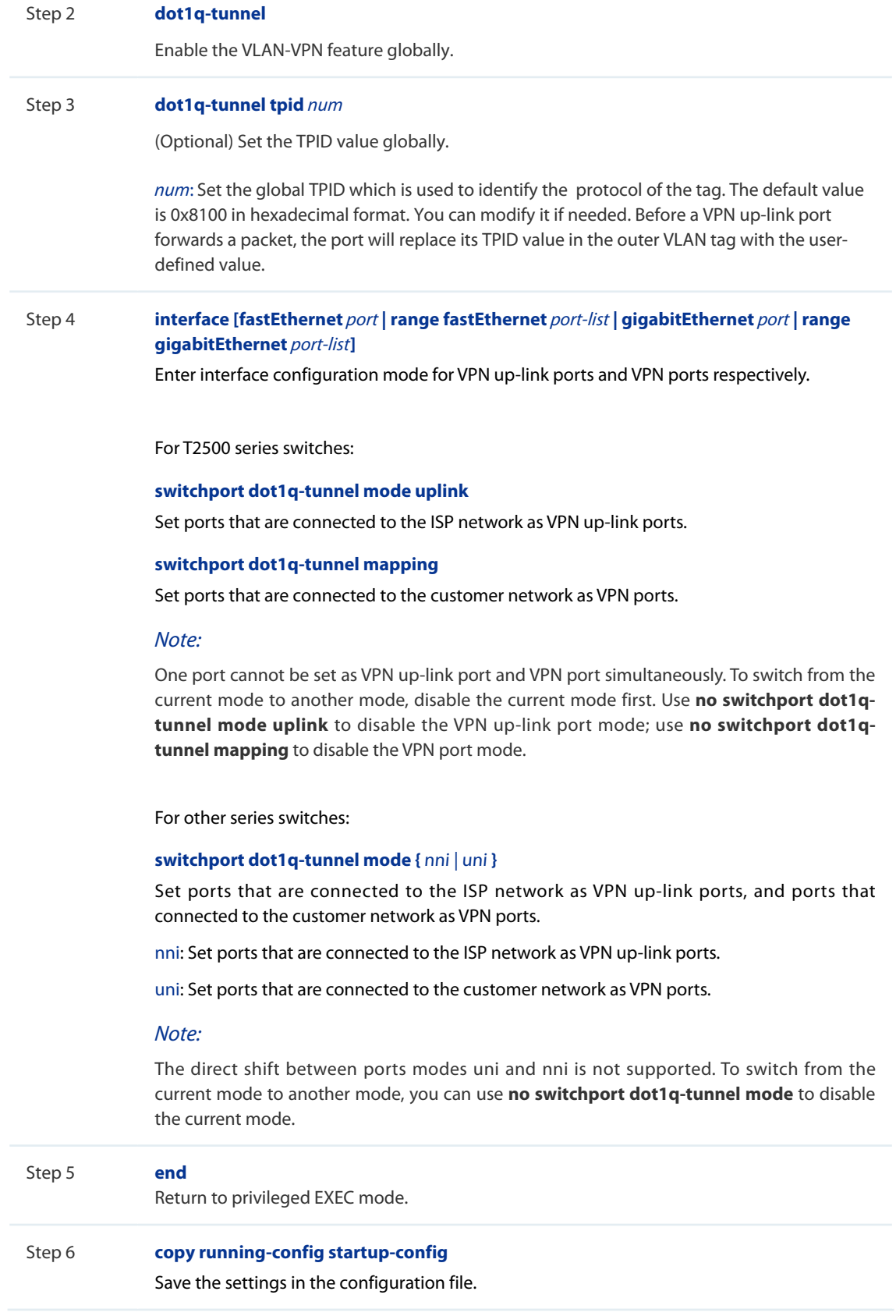

The following example shows how to enable the VLAN-VPN feature globally and set the TPID as 0x9100:

#### **Switch#configure**

**Switch(config)#dot1q-tunnel**

#### **Switch(config)#dot1q-tunnel tpid** 9100

#### **Switch(config)#show dot1q-tunnel**

VLAN-VPN Mode: Enabled

Global TPID: 0X9100

Mapping Mode: Disabled

#### **Switch(config)#end**

#### **Switch#copy running-config startup-config**

The following example shows how to set port 1/0/1 of switch as the VPN port and 1/0/2 as the VPN up-link port (Exampled with T2600-28TS):

#### **Switch#configure**

**Switch(config)#interface gigabitEthernet** 1/0/1

**Switch(config-if)#switchport dot1q-tunnel mode** uni

**Switch(config-if)#exit**

**Switch(config)#interface gigabitEthernet** 1/0/2

**Switch(config-if)#switchport dot1q-tunnel mode** nni

#### **Switch(config-if)#show dot1q-tunnel interface**

Port Type Member

-------------- --------------------------

NNI Gi1/0/2

UNI Gi1/0/1

#### **Switch(config-if)#end**

**Switch#copy running-config startup-config**

# **3 Flexible VLAN-VPN Configuration**

<span id="page-9-0"></span>To complete the flexible VLAN-VPN configuration, follow these steps:

- 1) Configure 802.1Q VLAN and basic VLAN-VPN.
- 2) Configure VLAN mapping.

#### Configuration Guidelines

Before you start, configure 802.1Q VLAN and the basic VLAN-VPN.

Configure 802.1Q VLAN based on network requirements. Besides, VLAN mapping entries work only after you have set VPN up-link ports and VPN ports in the basic VLAN-VPN configuration and enabled the VPN feature globally.

 With the flexible VLAN-VPN feature, the switch processes tagged packets and untagged packets differently.

With the flexible VLAN-VPN feature, when a VPN port receives a packet with the customer network tag, the switch will check the VLAN Mapping List. If a match is found, the switch encapsulates the packet with the corresponding VLAN tag of the ISP network, and forwards it to the corresponding port. If no match is found, the switch tags the packet according to PVID of the port.

For untagged packets, the switch processes them in rules of other VLAN types, such as Protocol VLAN, MAC VLAN, and 802.1Q VLAN.

Lista de

#### <span id="page-10-0"></span> $3.1$ **3.1 Using the GUI**

Choose the menu **VLAN > VLAN-VPN > VLAN Mapping** to load the following page.

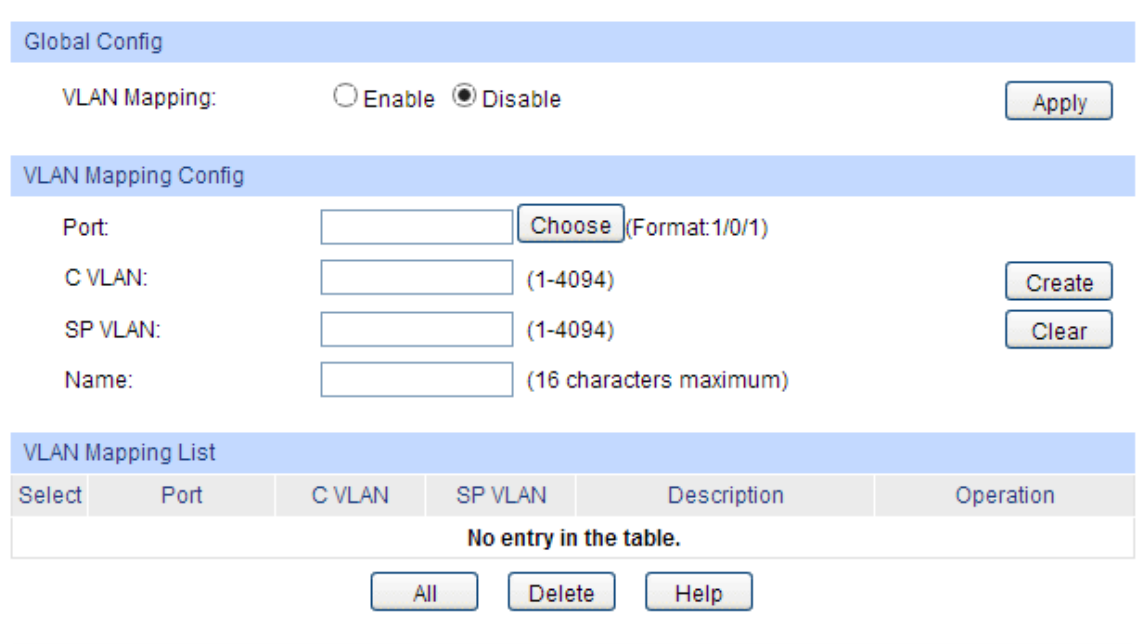

#### **Figure 3-1 Configuring Flexible VLAN-VPN**

Follow these steps to configure flexible VLAN-VPN:

<u>n dia ang mga m</u>

. . . . . . .

1) In the **Global Config** section, enable VLAN mapping globally and click **Apply**.

<u>na matana a m</u>

#### Note:

For T2500 series switches, VPN mapping is automatically enabled after the global VPN is enabled.

2) In the **VLAN Mapping Config** section, choose a VPN port to enable VLAN mapping. Enter customer network VLAN ID in the **C VLAN** field, enter ISP network VLAN ID in the **SP VLAN** field, and enter a name to identify the entry. Then click **Create** to add a mapping entry.

------------------------

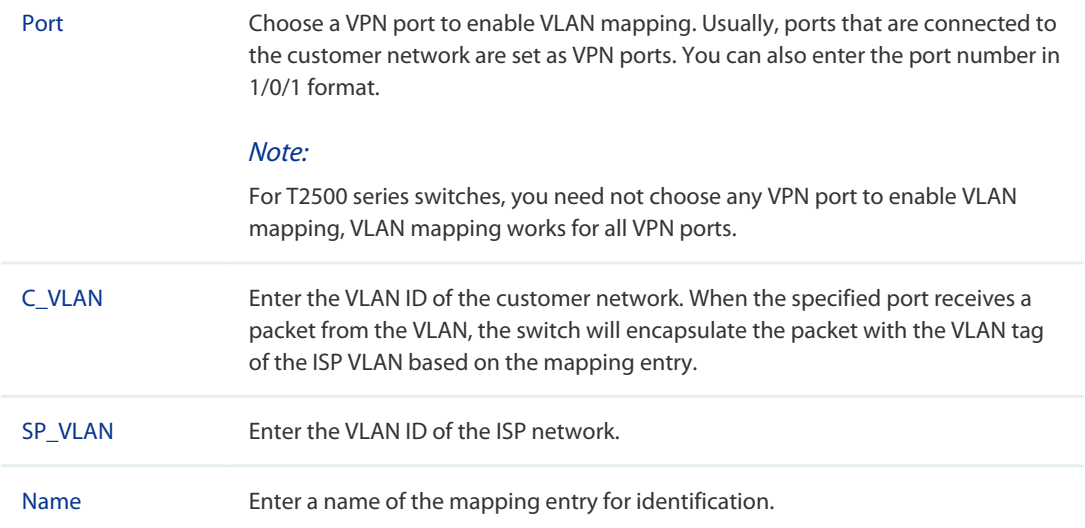

## <span id="page-11-0"></span>**3.2 Using the CLI**

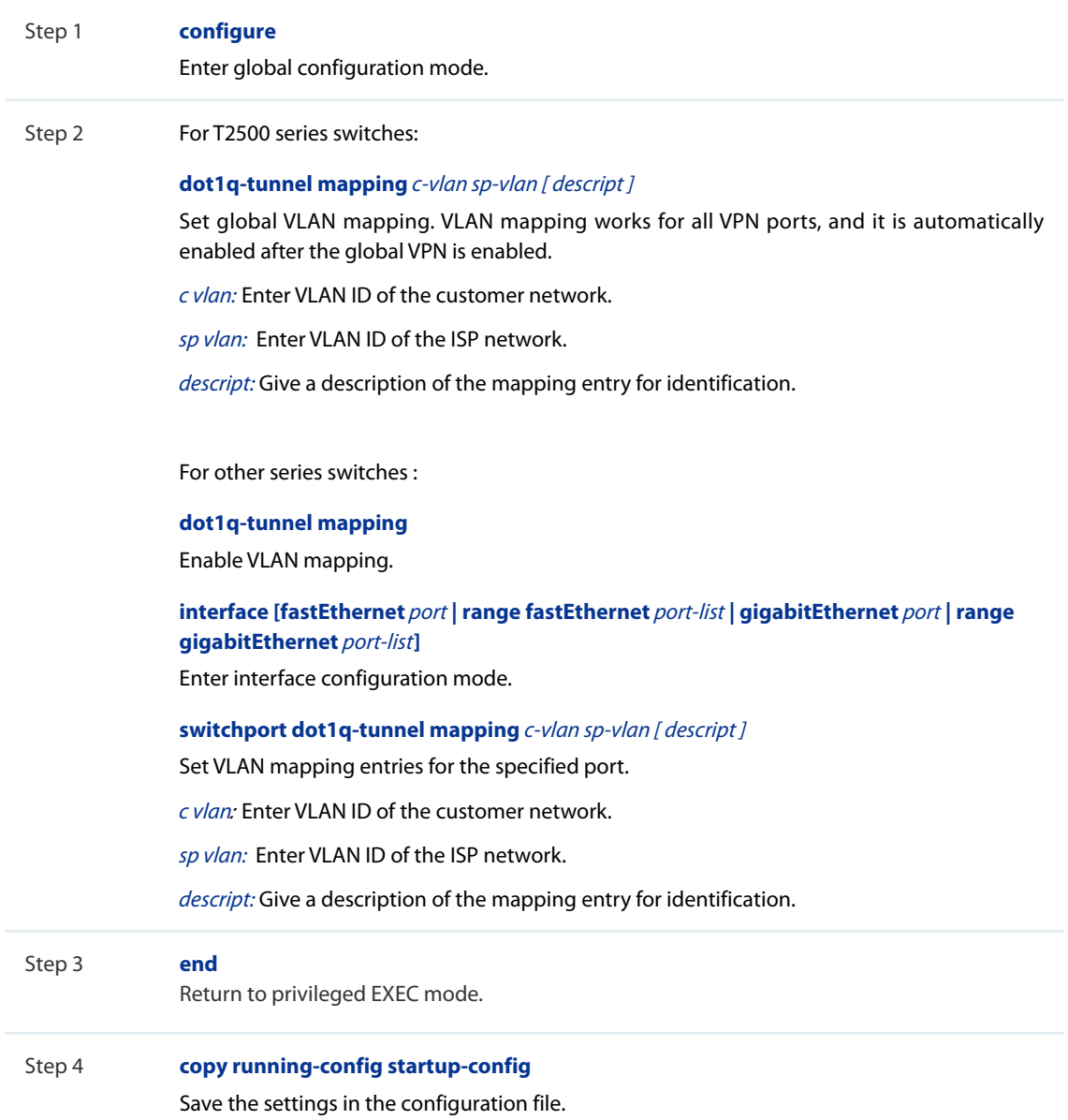

Follow these steps to configure flexible VLAN-VPN:

The following example shows how to enable VLAN mapping and set a VLAN mapping entry named mapping1 on port 1/0/3 to map customer network VLAN 15 to ISP network VLAN 1040 (Exampled with T2600G-28TS):

#### **Switch#configure**

**Switch(config)#dot1q-tunnel mapping**

#### **Switch(config)#show dot1q-tunnel**

VLAN-VPN Mode: Enabled

Global TPID: 0X8100

Mapping Mode: Enabled

#### **Switch(config)#interface gigabitEthernet** 1/0/3

**Switch(config-if)#switchport dot1q-tunnel mapping** 15 1040 mapping1

#### **Switch(config-if)#show dot1q-tunnel mapping**

Port C-VLAN SP-VLAN Name

----------- ---------- ------------ -----------

Gi1/0/3 15 1040 mapping1

**Switch(config-if)#end**

**Switch#copy running-config startup-config**

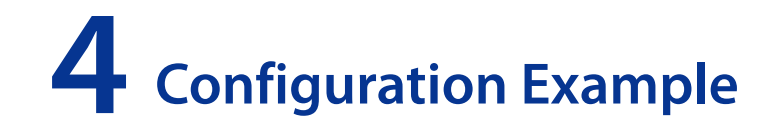

## <span id="page-13-0"></span>**4.1 Network Requirements**

Two divisions of the company are located in different areas and have to communicate across an ISP network. A normal communication is required.

Figure 4-1 shows the network topology. Switches of the two divisions are connected to customer networks VLAN 100 and VLAN 200 respectively. And they communicate across ISP network VLAN 1050. Devices in the ISP network adopt TPID value 0x9100.

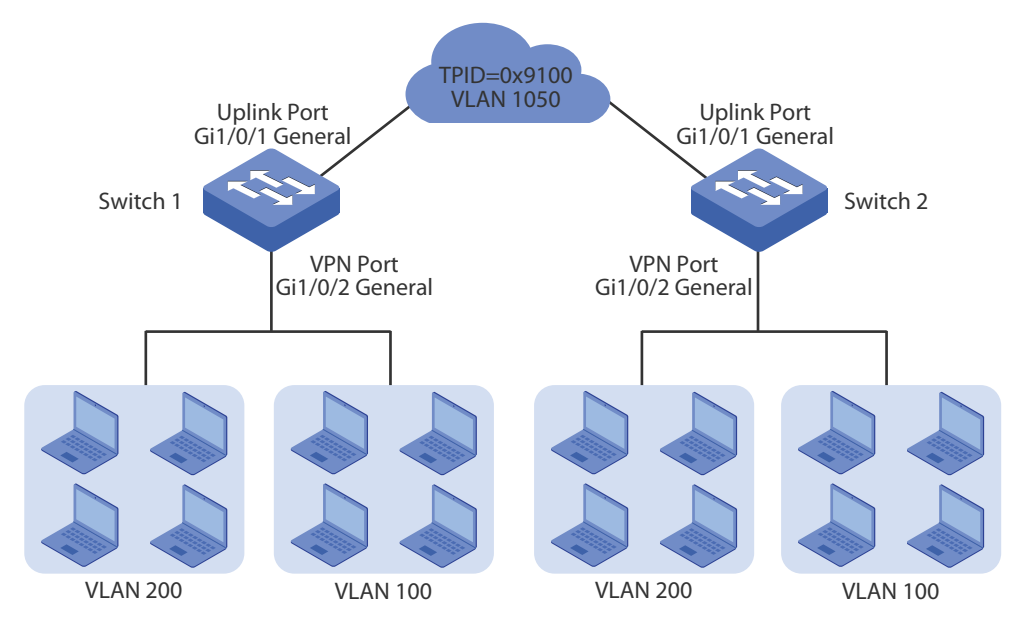

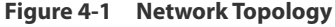

## **4.2 Configuration Scheme**

Users can configure VLAN-VPN on Switch 1 and Switch 2 to allow packets sent with double VLAN tags, and thus ensure the communication between them. The general configuration procedure is as follows:

- 1) Configure 802.1Q VLAN before VLAN-VPN configuration. Create ISP network VLAN 1050 on the switch, and add port1/0/1 tagged and port 1/0/2 untagged to the VLAN. Create client network VLAN 100 and VLAN 200, and add port 1/0/2 tagged to both the VLANs. Set the PVID of port 1/0/1 and port 1/0/2 as 1050.
- 2) Set port 1/0/1 as the VPN up-link port and port 1/0/2 as the VPN port.
- 3) Enable the VPN feature globally, and set global TPID as 0x9100.

Demonstrated with T2600G-28TS, this chapter provides configuration procedures in two ways: using the GUI and using the CLI.

## <span id="page-14-0"></span>**4.3 Using the GUI**

The configurations of Switch 1 and Switch 2 are similar. The following introductions take Switch 1 as an example.

1) Choose the menu **VLAN > 802.1Q VLAN > Port Config** to load the following page. Set the link type of ports 1/0/1-2 as General, and modify PVID of the two ports as 1050. Then click **Apply**.

| <b>VLAN Port Config</b>  |        |                                |             |      |             |   |
|--------------------------|--------|--------------------------------|-------------|------|-------------|---|
| $\,1\,$<br>LAGS<br>UNIT: |        |                                |             |      |             |   |
| Select                   | Port   | Link Type                      | <b>PVID</b> | LAG  | <b>VLAN</b> |   |
|                          |        | <b>GENERAL</b><br>$\checkmark$ | 1050        |      |             |   |
| ⊻                        | 1/0/1  | <b>ACCESS</b>                  | 1           |      | Detail      | Α |
| ⊻                        | 1/0/2  | <b>ACCESS</b>                  | 1           |      | Detail      |   |
|                          | 1/0/3  | <b>ACCESS</b>                  | 1           |      | Detail      |   |
|                          | 1/0/4  | <b>ACCESS</b>                  | 1           |      | Detail      |   |
|                          | 1/0/5  | <b>ACCESS</b>                  | 1           |      | Detail      |   |
|                          | 1/0/6  | <b>ACCESS</b>                  | 1           |      | Detail      |   |
|                          | 1/0/7  | <b>ACCESS</b>                  | 1           |      | Detail      |   |
|                          | 1/0/8  | <b>ACCESS</b>                  | 1           | ---  | Detail      |   |
|                          | 1/0/9  | <b>ACCESS</b>                  | 1           |      | Detail      |   |
|                          | 1/0/10 | <b>ACCESS</b>                  | 1           |      | Detail      |   |
|                          | 1/0/11 | <b>ACCESS</b>                  | 1           |      | Detail      |   |
|                          | 1/0/12 | <b>ACCESS</b>                  | 1           | ---  | Detail      |   |
|                          | 1/0/13 | <b>ACCESS</b>                  | 1           |      | Detail      |   |
|                          | 1/0/14 | <b>ACCESS</b>                  | 1           |      | Detail      |   |
|                          | 1/0/15 | <b>ACCESS</b>                  | 1           |      | Detail      | v |
|                          |        | ΑIΙ                            | Apply       | Help |             |   |

**Figure 4-2 Setting Link Type of Ports**

2) Choose the menu **VLAN > 802.1Q VLAN > VLAN Config** and click **Create** to load the following page. Create VLAN 1050, and add port 1/0/1 tagged and port 1/0/2 untagged to the VLAN. Then click **Apply**.

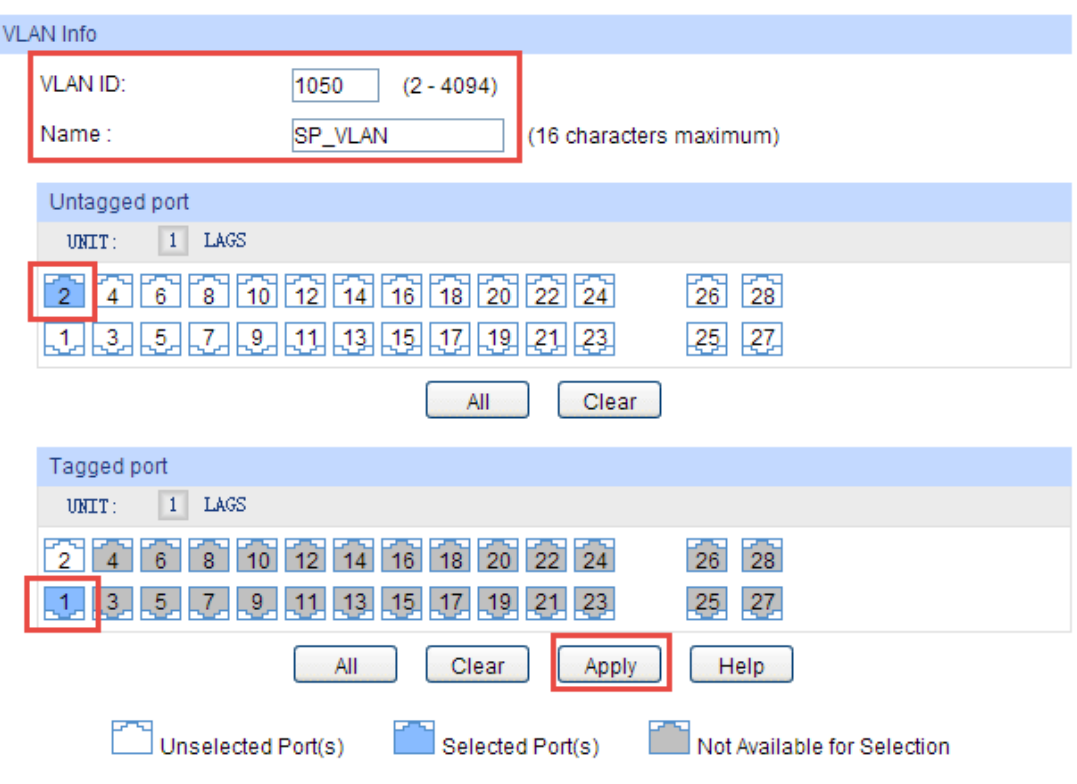

**Figure 4-3 Creating VLAN 1050**

3) Choose the menu **VLAN > 802.1Q VLAN > VLAN Config** and click **Create** to load the following page. Create VLAN 100, and add port 1/0/2 tagged to the VLAN. Click **Apply**.

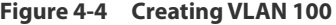

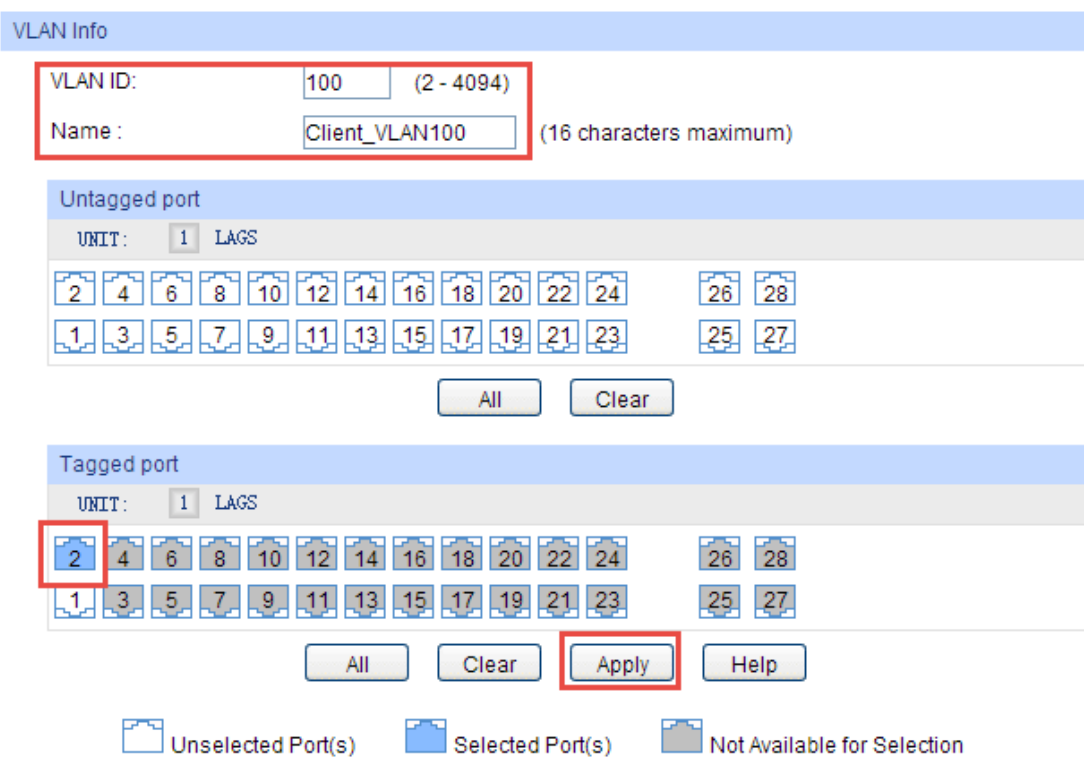

4) Choose the menu **VLAN > 802.1Q VLAN > VLAN Config** and click **Create** to load the following page. Create VLAN 200, and add port 1/0/2 tagged to the VLAN. Click **Apply**.

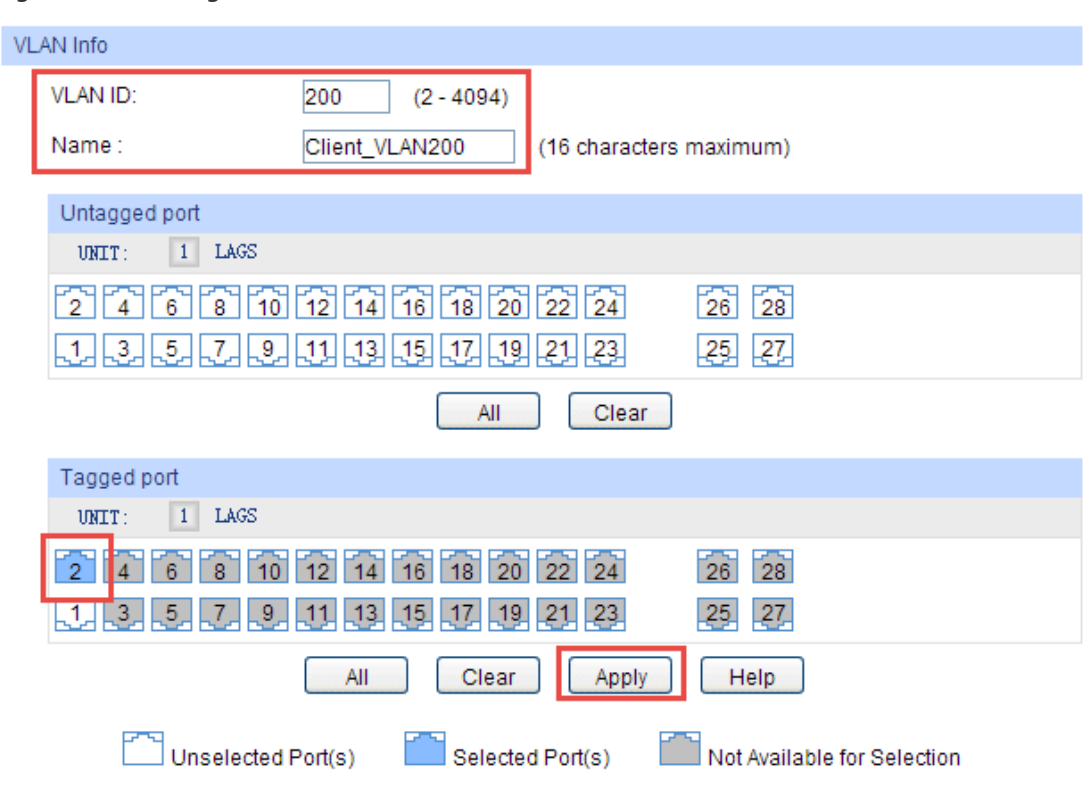

5) Choose the menu **VLAN > VLAN-VPN > VPN Config** to load the following page. Enable VPN globally, set TPID as 9100, and select port 1/0/1 as the up-link port. Click **Apply**.

**Figure 4-6 Configuring Global VLAN-VPN**

**Figure 4-5 Creating VLAN 200**

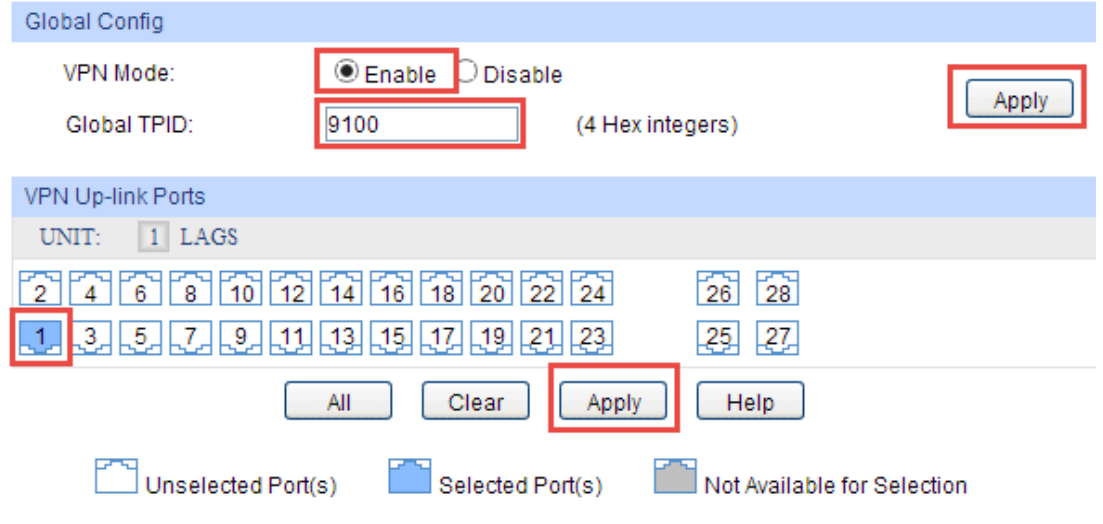

6) Choose the menu **VLAN > VLAN-VPN > Port Enable** to load the following page. Select port 1/0/2 and click **Apply**.

<span id="page-17-0"></span>**Figure 4-7 Enabling the VPN Port**

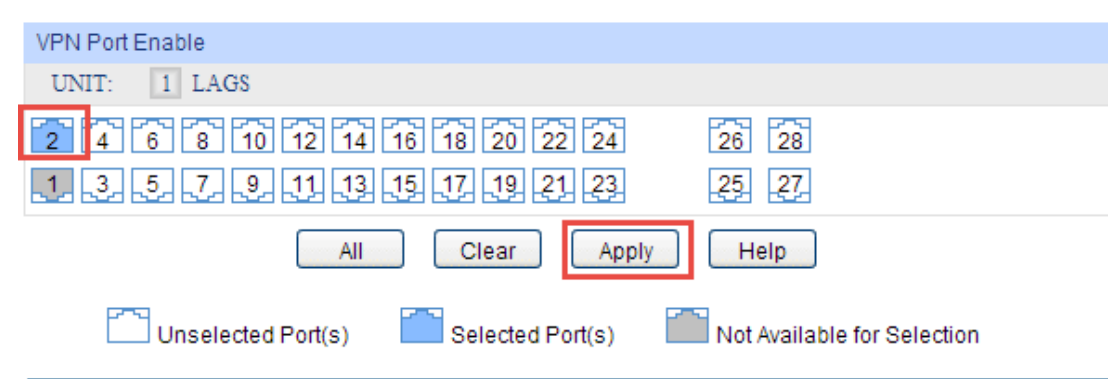

7) Click **Save Config** to save the settings.

## **4.4 Using the CLI**

The configurations of Switch 1 and Switch 2 are similar. The following introductions take Switch 1 as an example.

1) Create VLAN 1050, VLAN 100 and VLAN 200.

Switch\_1#configure

Switch\_1(config)#vlan 1050

Switch\_1(config-vlan)#name SP\_VLAN

Switch\_1(config-vlan)#exit

Switch\_1(config)#vlan 100

Switch\_1(config-vlan)#name Client\_VLAN100

Switch\_1(config-vlan)#exit

Switch\_1(config)#vlan 200

Switch\_1(config-vlan)#name Client\_VLAN200

Switch\_1(config-vlan)#exit

2) Set the link type of port 1/0/1 as General, add it to VLAN 1050 as tagged port, modify PVID as 1050, and set the port as VPN up-link port.

Switch\_1(config)#interface gigabitEthernet 1/0/1

Switch\_1(config-if)#switchport mode general

Switch 1(config-if)#switchport general allowed vlan 1050 tagged

Switch\_1(config-if)#switchport pvid1050

Switch\_1(config-if)#switchport dot1q-tunnel mode nni

Switch\_1(config-if)#exit

3) Set the link type of port 1/0/2 as general, add it to VLAN 1050 as untagged port, and add it to VLAN 100 and VLAN 200 as tagged port. Modify PVID of the port as 1050. Set the port as the VPN port.

Switch\_1(config)#interface gigabitEthernet 1/0/2

Switch\_1(config-if)#switchport mode general

Switch\_1(config-if)#switchport general allowed vlan 1050 untagged

Switch\_1(config-if)#switchport general allowed vlan 100,200 tagged

Switch\_1(config-if)#switchport pvid 1050

Switch\_1(config-if)#switchport dot1q-tunnel mode uni

Switch\_1(config-if)#exit

4) Enable VLAN-VPN globally, and modify TPID as 9100.

Switch\_1(config)#dot1q-tunnel

Switch\_1(config)#dot1q-tunnel tpid 9100

Switch\_1(config)#end

Switch\_1#copy running-config startup-config

#### Verify the Configurations

Verify the configurations of global VLAN-VPN:

Switch\_1#show dot1q-tunnel

VLAN-VPN Mode: Enabled

Global TPID: 0X9100

Mapping Mode: Disabled

Verify the configurations of VPN up-link port and VPN port:

Switch 1#show dot1q-tunnel interface

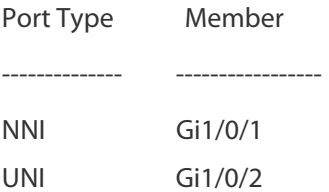

# **5 Appendix: Default Parameters**

<span id="page-19-0"></span>Default settings of VLAN-VPN are listed in the following table.

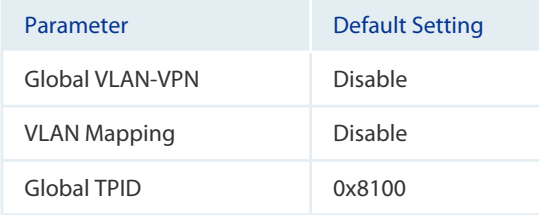